#### Selecciona el ícono en la parte superior izquierda

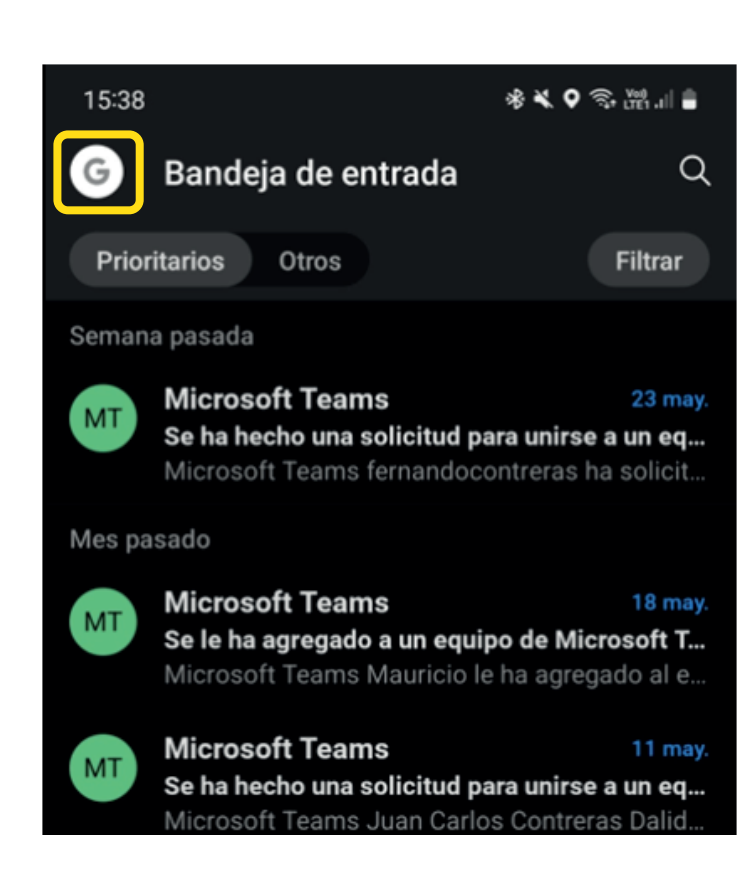

#### Ingresa a "Configuraciones"

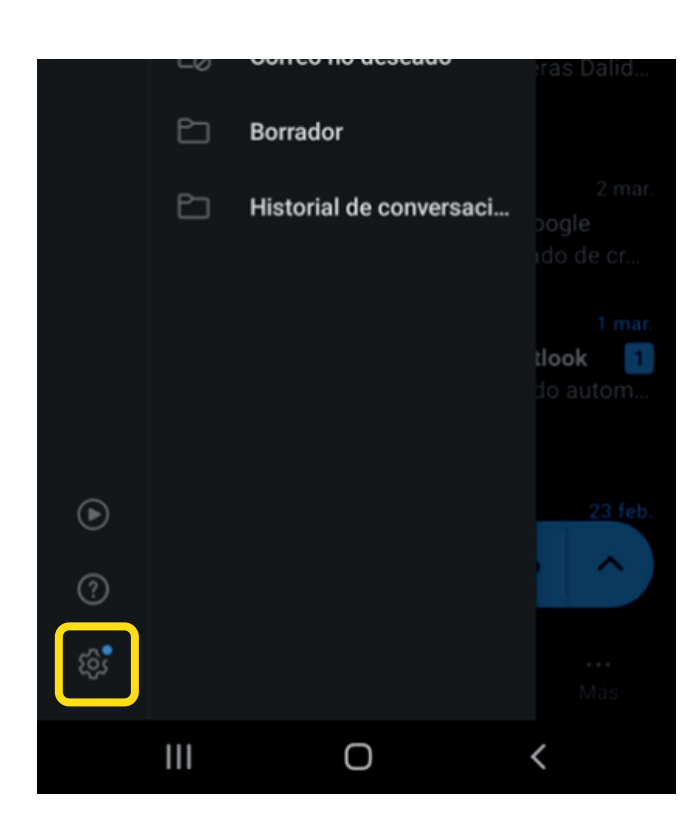

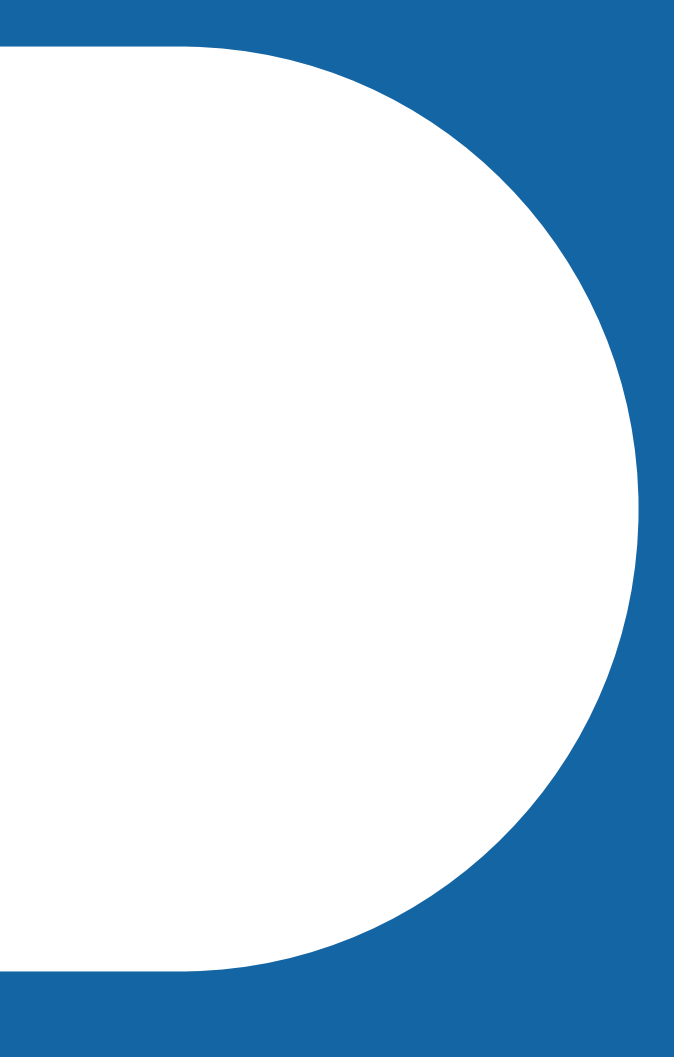

#### Selecciona la cuenta que deseas quitar

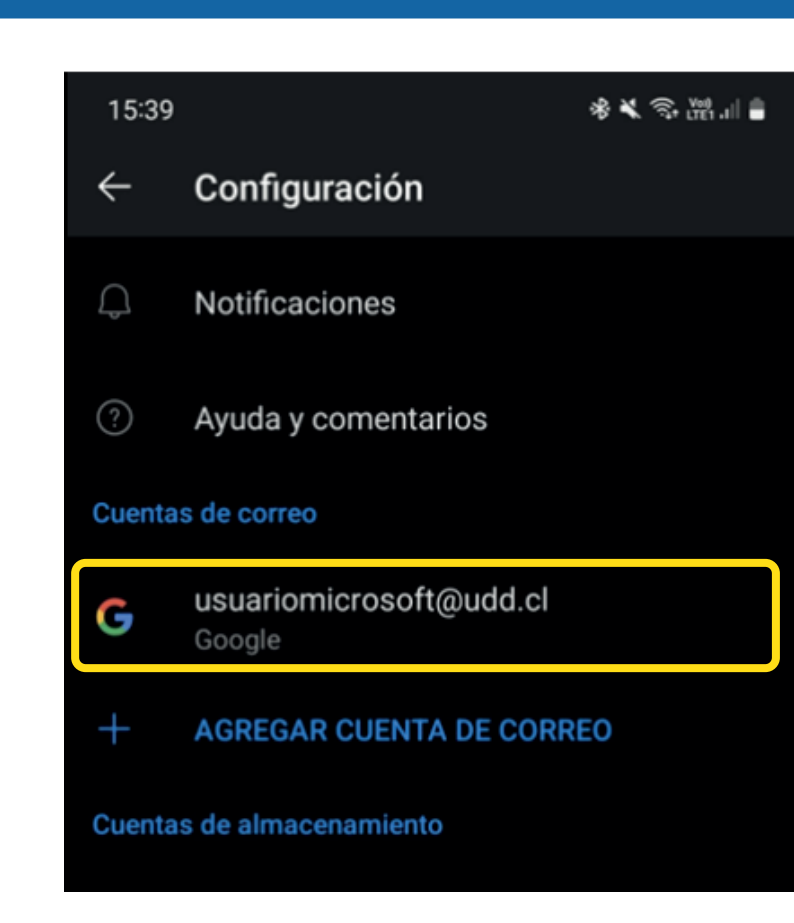

Presiona "Eliminar cuenta"

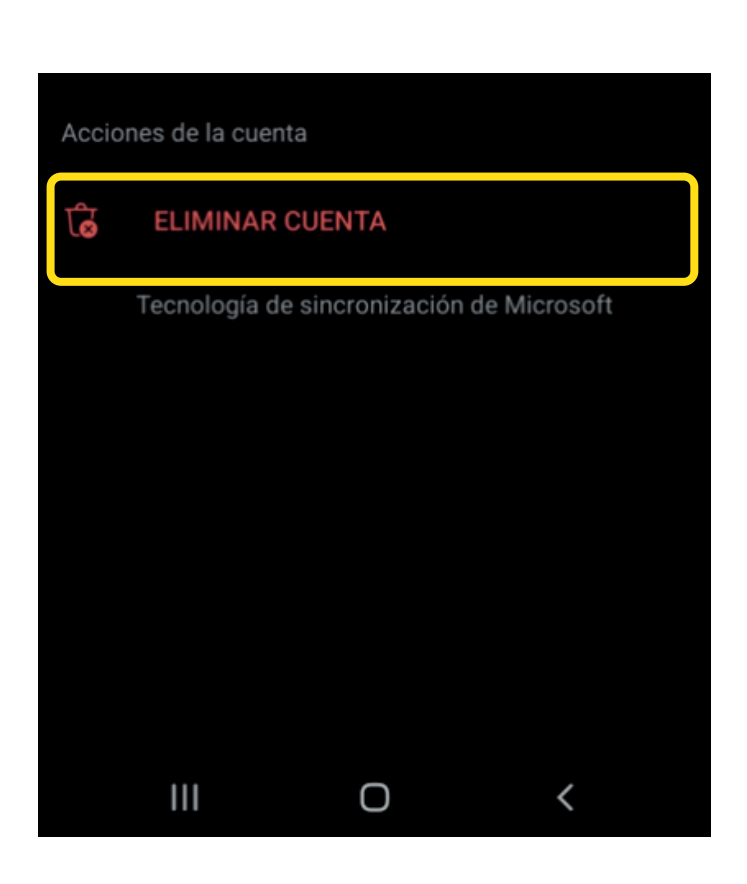

Presiona "Eliminar"

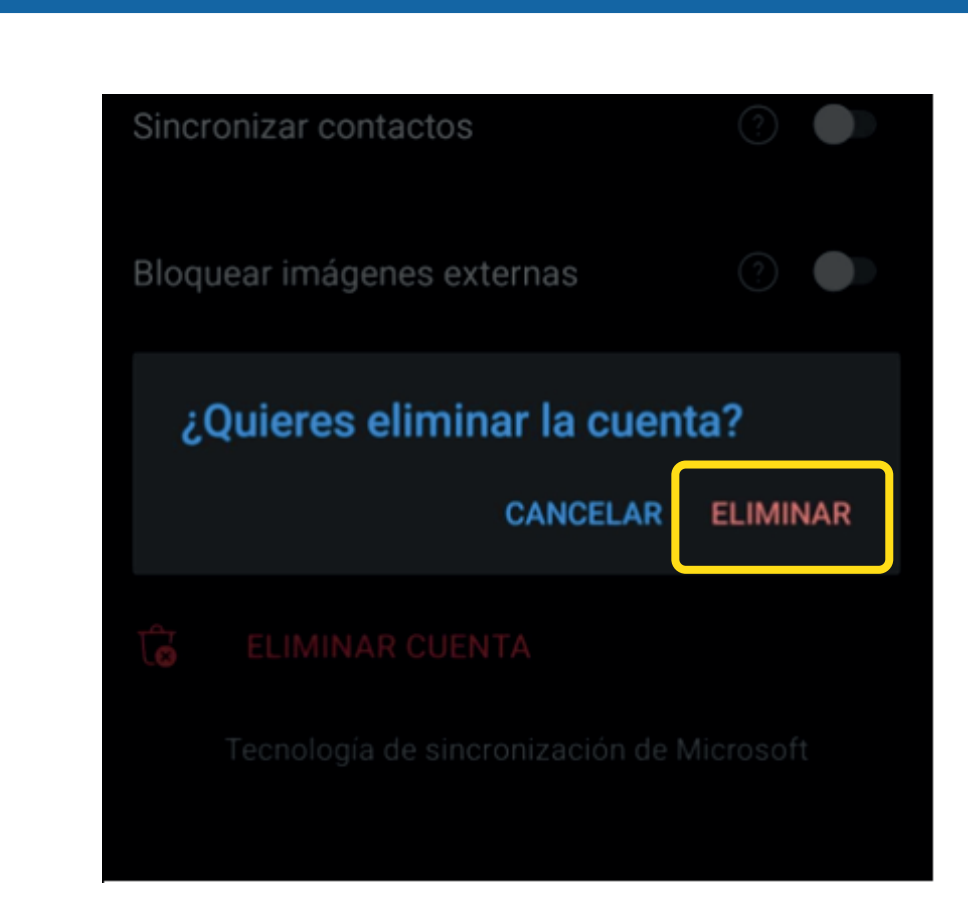

### **Configurar cuenta de Microsoft** en APP de Outlook Android

#### Dirígete a la tienda de aplicaciones

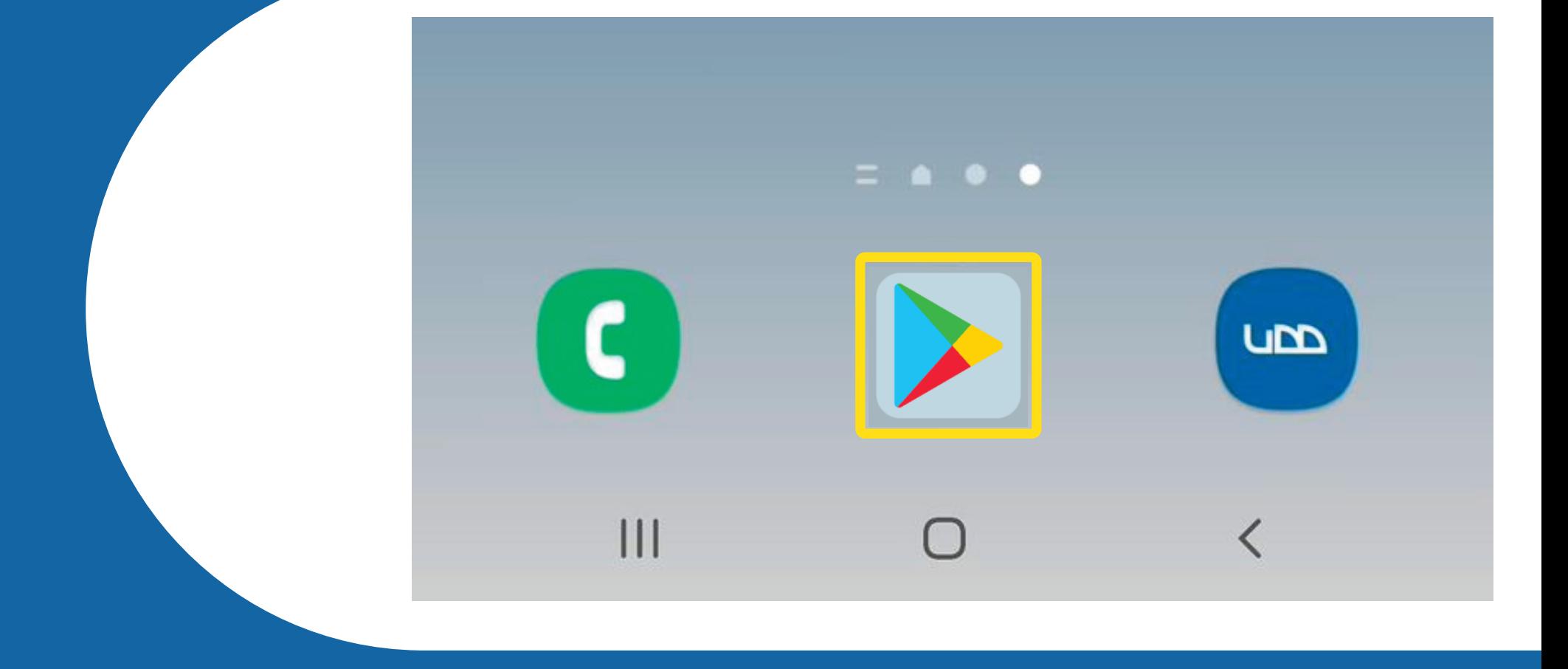

En el buscador escribe "Microsoft Outlook y pulsa sobre "Instalar"

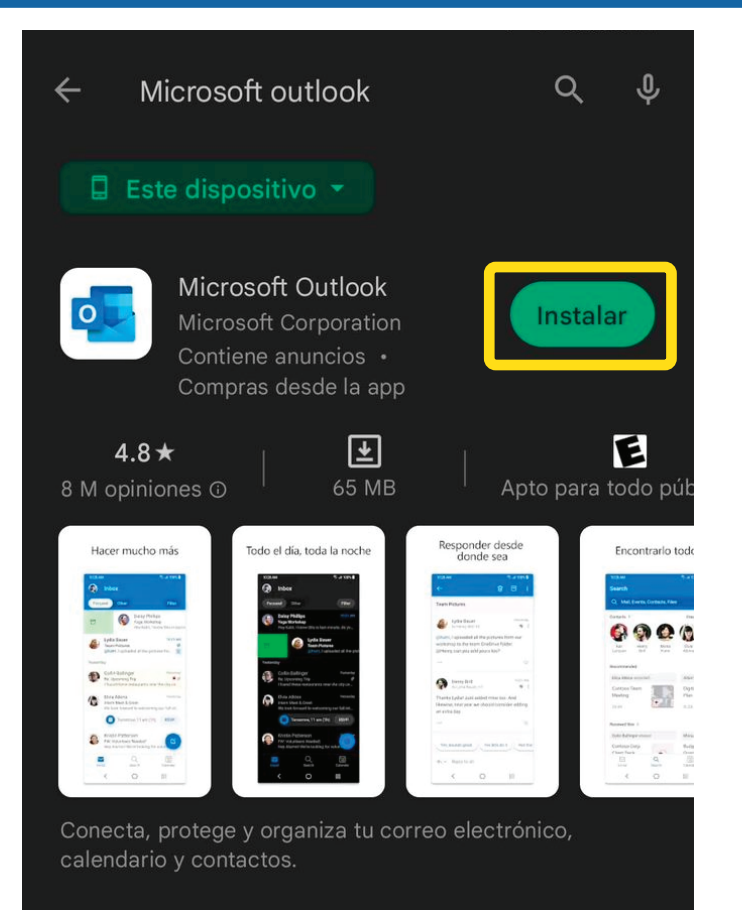

#### Una vez instalado, presiona "Abrir"

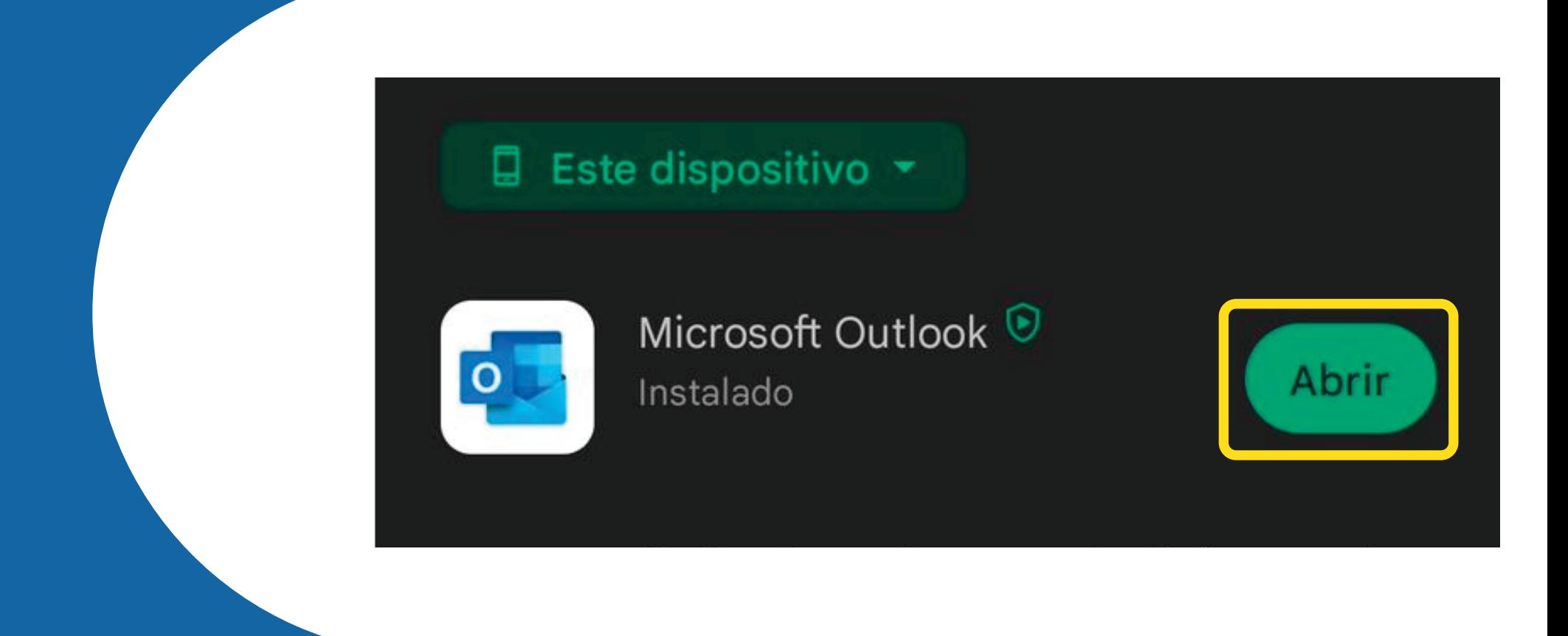

#### Una vez dentro de la aplicación, pulsa en "Agregar cuenta"

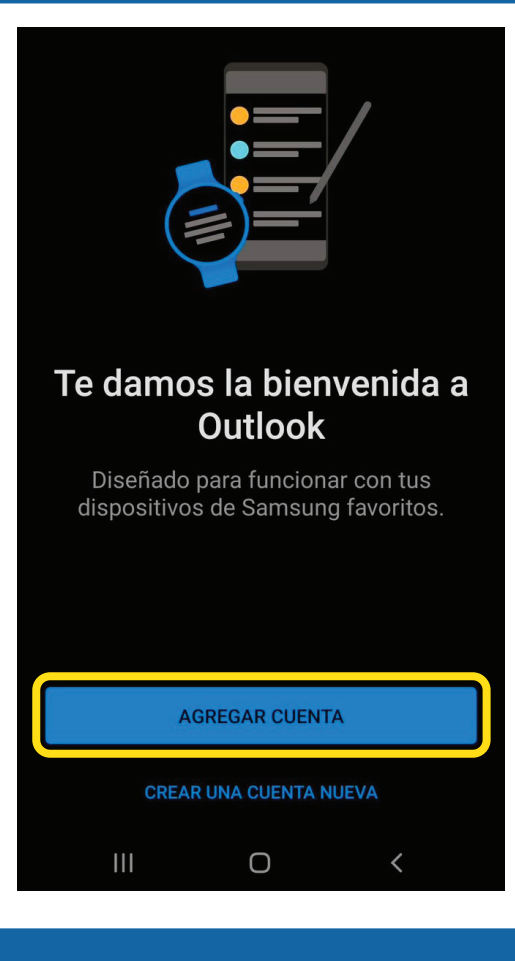

#### Ingresa tu correo UDD en el apartado "Escribe tu dirección de correo"

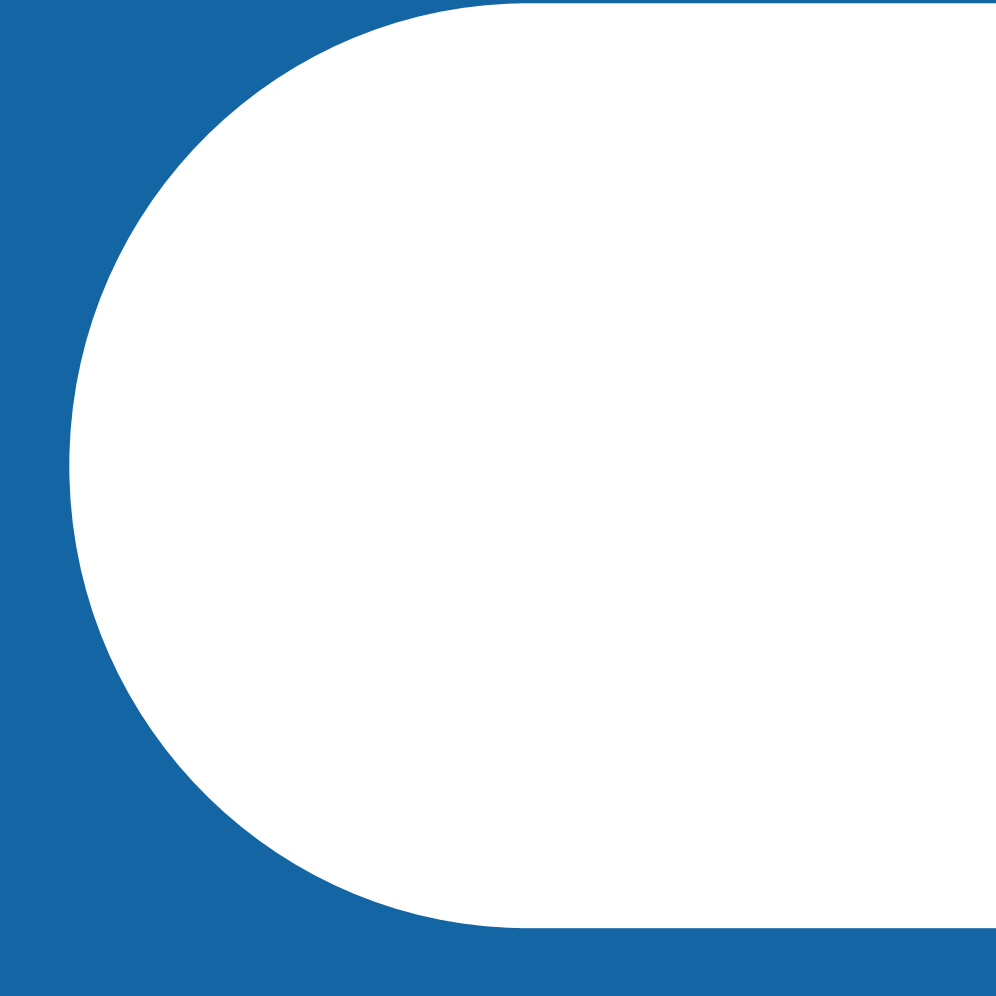

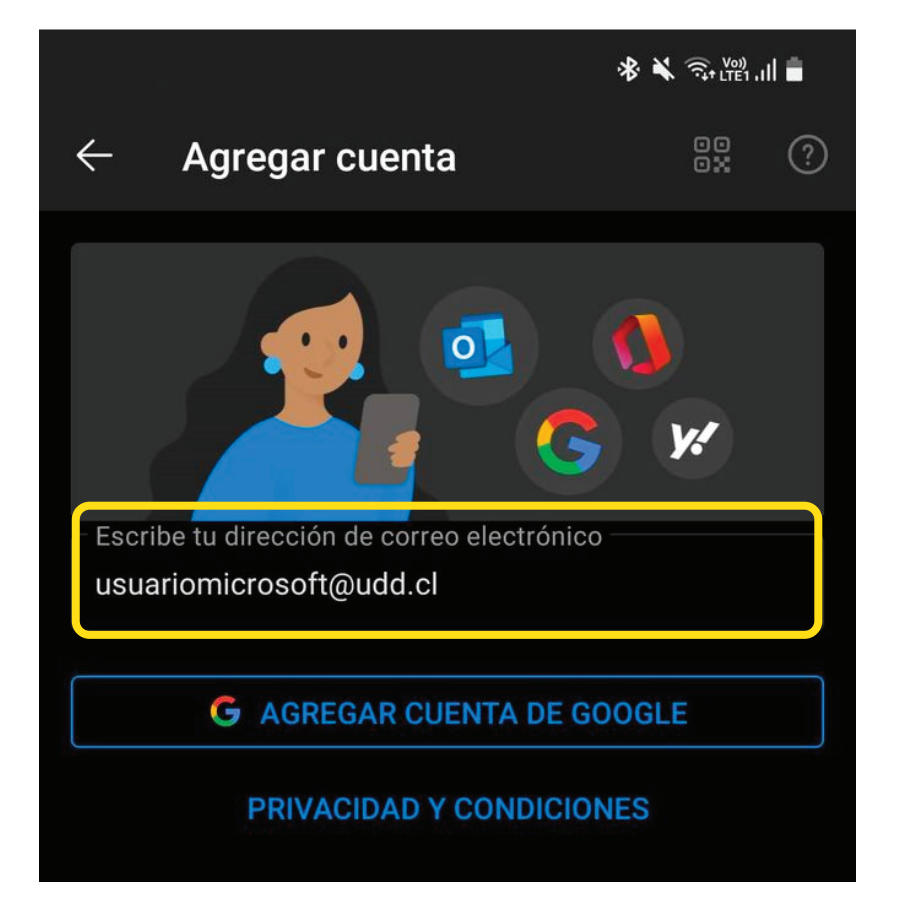

#### Presiona la opción "Cambiar de proveedor de cuenta"

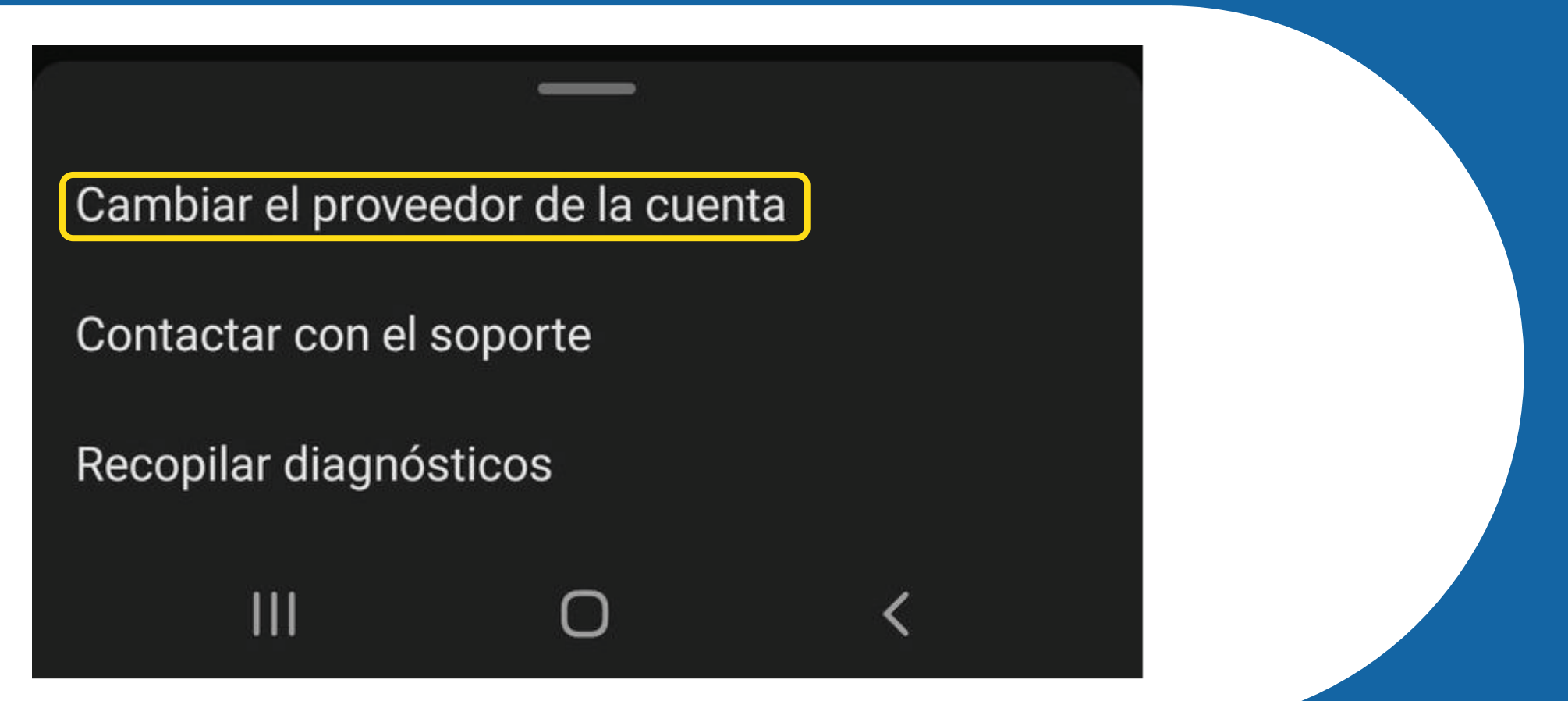

#### Dentro de las opciones, selecciona Office 365

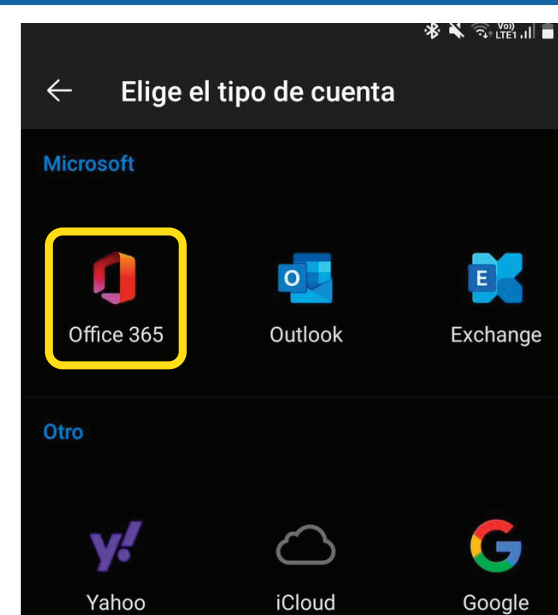

#### Ingresa tu correo y clave UDD

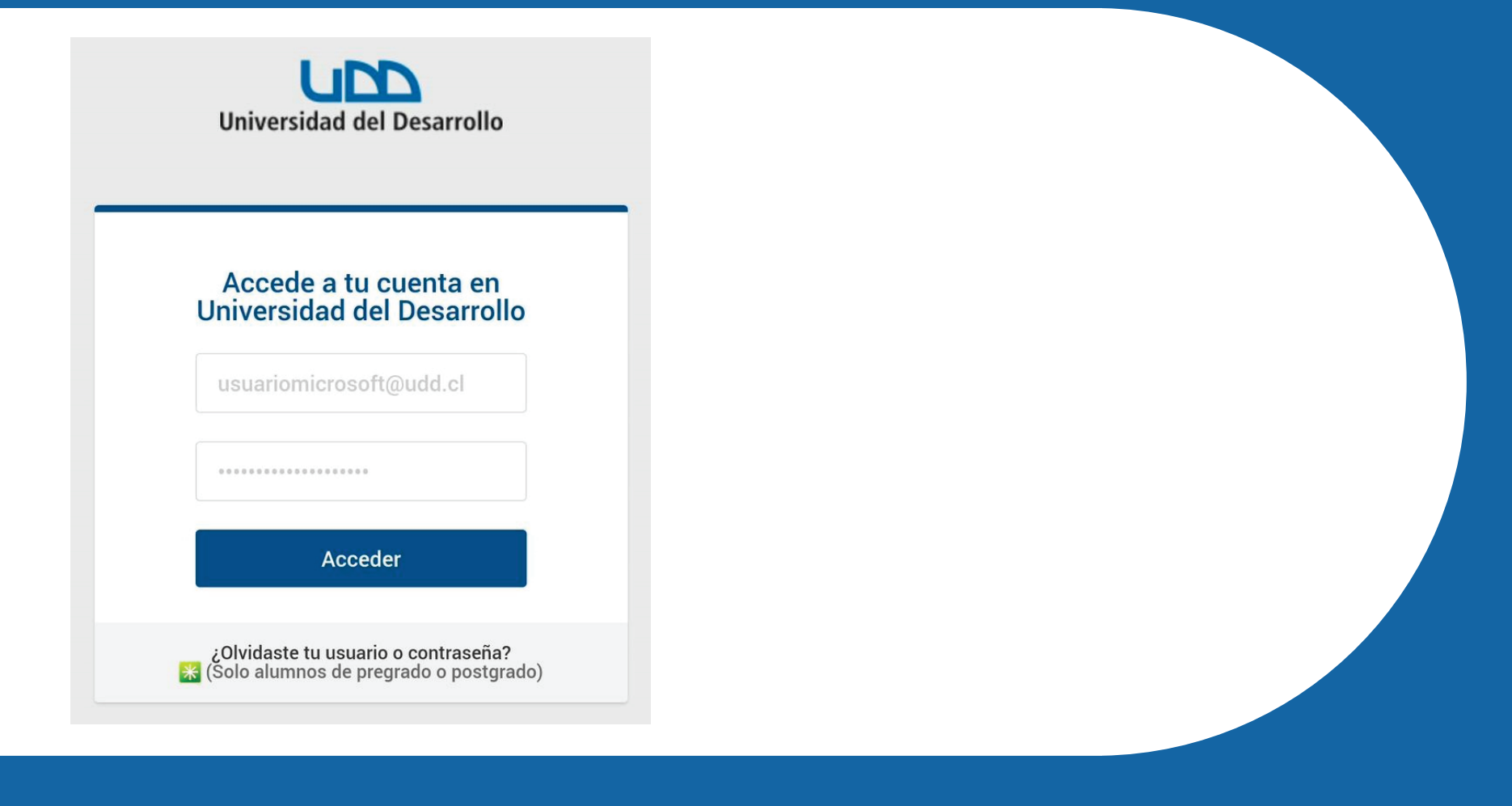

#### En caso de querer agregar otra cuenta, presiona "Agregar", pero si no es el caso, haz clic en "Tal vez más tarde"

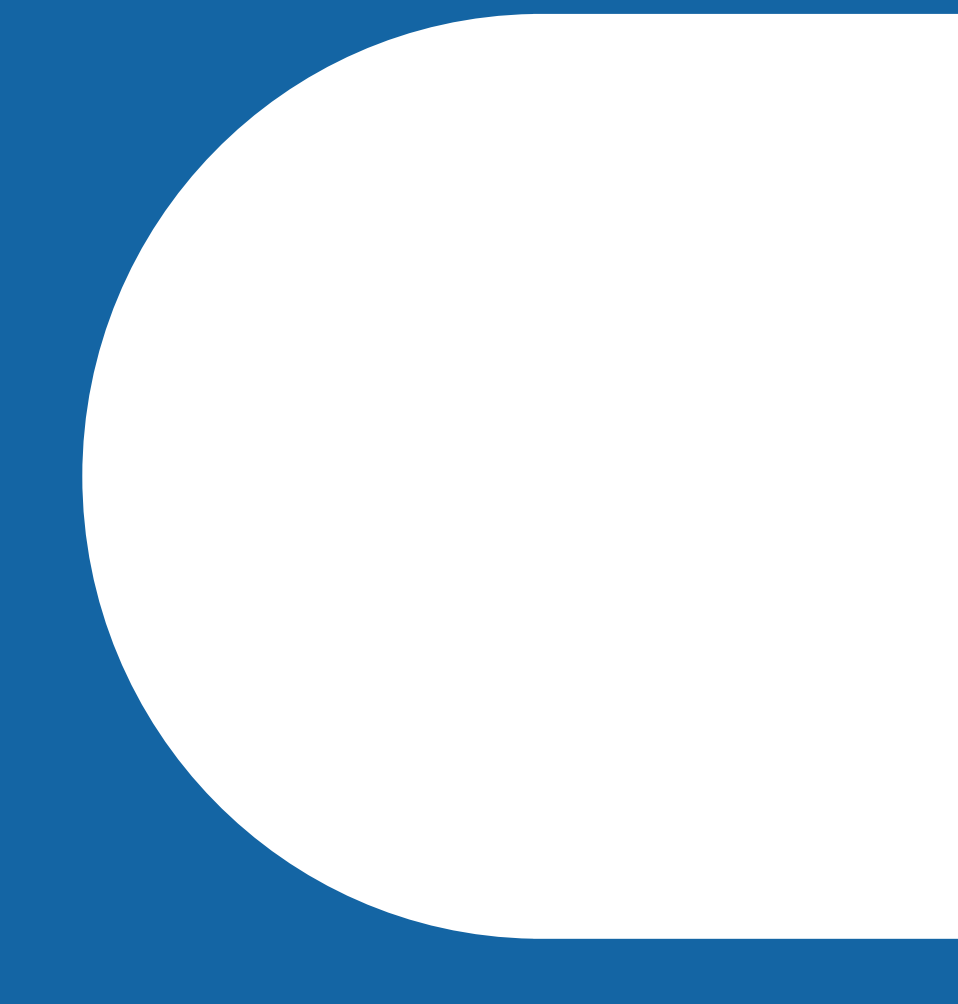

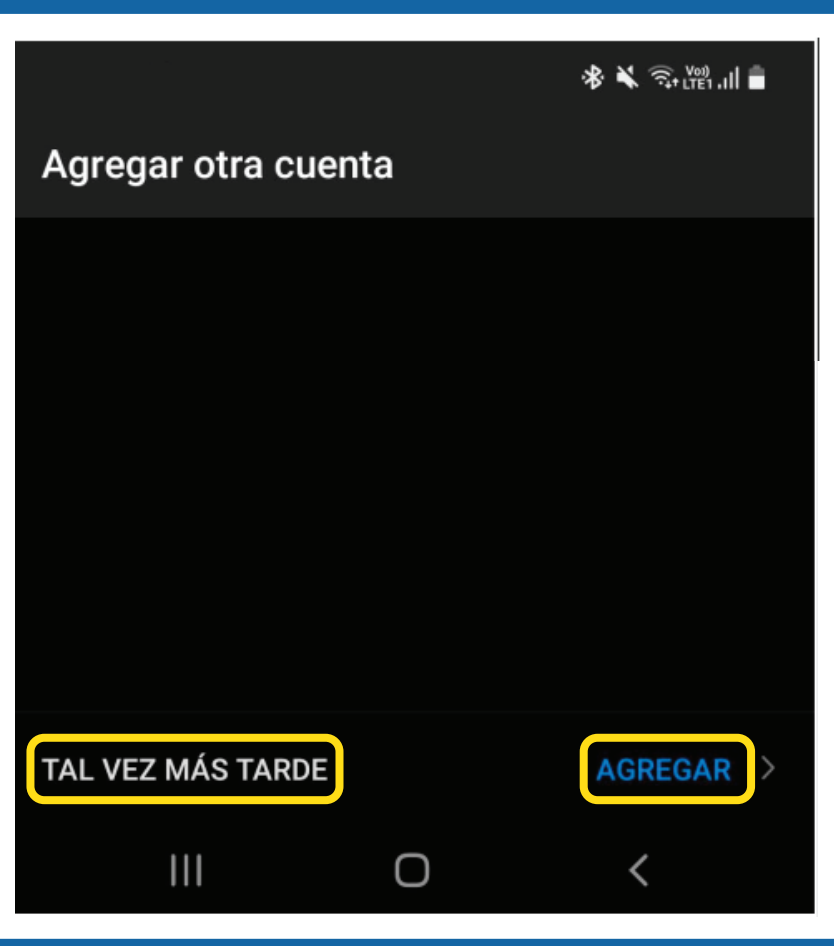

#### Tu cuenta ya se encontrará activa y vas a poder acceder a

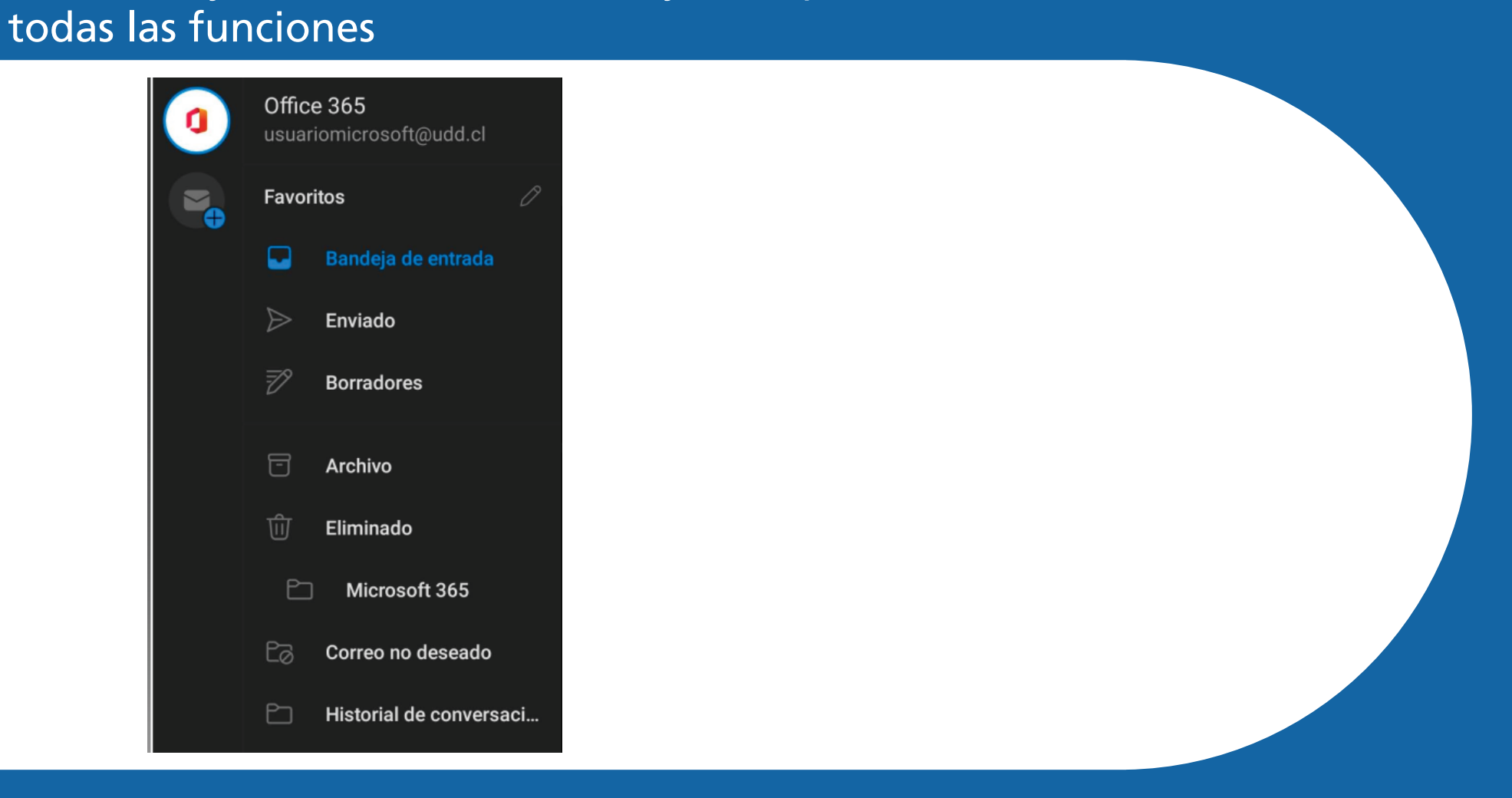

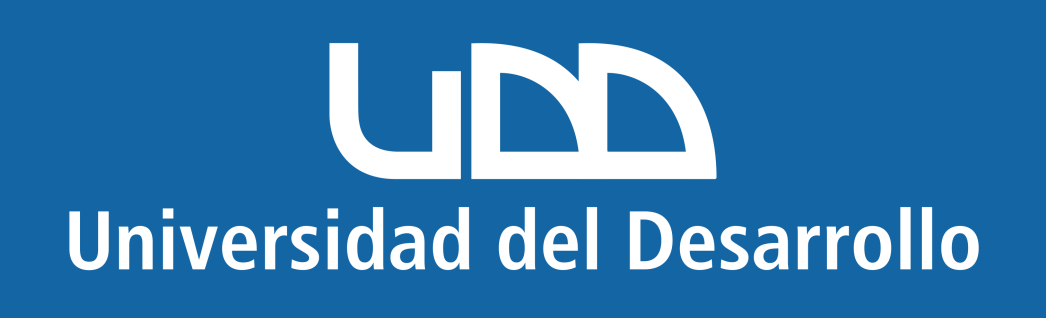

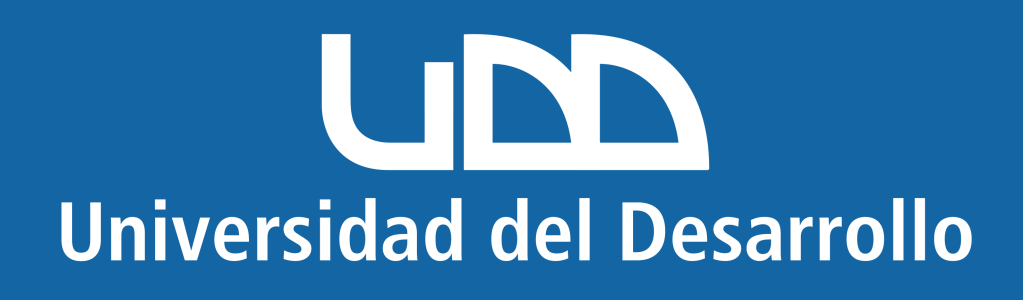

# **Microsoft Android**

### **En este manual encontrarás:**

- 1. Eliminar cuenta mal configurada. 2. Configurar cuenta correctamente.
- 

## **Quitar cuenta de Outlook (para cuentas**  mal configuradas)